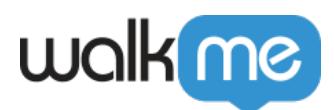

## [Mobile: So installieren und aktualisieren Sie](https://support.walkme.com/de/knowledge-base/mobile-so-installieren-und-aktualisieren-sie-das-android-walkme-mobile-sdk-mit-gradle/) [das Android WalkMe Mobile SDK mit Gradle](https://support.walkme.com/de/knowledge-base/mobile-so-installieren-und-aktualisieren-sie-das-android-walkme-mobile-sdk-mit-gradle/)

Dieser Artikel erklärt, wie Sie das WalkMe Android SDK mit dem Gradle Build Tool installieren und aktualisieren.

## Schritte für die Installation und Aktualisierung

## Installieren

- 1. **Modifizieren Sie** *build.gradle*
	- $\circ$  Vergewissern Sie sich, dass jitpack unter den "allprojects"-Repositories enthalten ist:

```
allprojects {
      repositories {
           maven { url 'https://jitpack.io' }
      }
}
```
- $\circ$  Fügen Sie abbisdk zum Abschnitt "Dependencies" (Abhängigkeiten) hinzu
- Die neueste SDK-Version von WalkMe finden Sie [hier](https://jitpack.io/#abbiio/androidsdk)

implementation ('com.github.abbiio:androidsdk:SDK\_VERSION\_NUMBER')

- **Beispiel**: ('com.github.abbiio:androidsdk:2.12.4')
- Proguard

```
Wenn Ihre App Proguard verwendet, fügen Sie der Konfiguration Folgendes hinzu:-
keep class abbi.io.** \{*,\}
```
- 1. **Unit-Tests (Einheit-Test)**
	- Wenn Sie Schwierigkeiten haben, Ihre Unit Test Tasks (Tests der Einheiten) ablaufen zu lassen, fügen Sie Ihrer Gradle-Datei folgenden Code hinzu:

```
testOptions { unitTests.all { jvmArgs '-noverify' } }
```
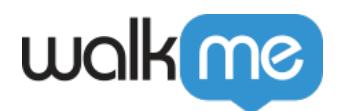

- 2. **Gradle Installation**
	- $\circ$  Sie können in Android Studio auf "Sync Now" (Jetzt synchronisieren) klicken oder das Terminal, das auf das Wurzelverzeichnis Ihres Projekts weist, öffnen und Folgendes ausführen: gradle install
- 3. **Integrieren Sie Ihre App**
	- **Fügen Sie in Ihrem Abschnitt "First Activity" Folgendes hinzu: import** abbi.io.abbisdk.ABBI;
		- **WICHTIG**: Wenn Sie andere SDKs von Drittanbietern initialisieren, initialisieren Sie bitte zuerst das WalkMe SDK.
		- Innerhalb der "onCreate"-Funktion fügen Sie Folgendes ein:

```
// Java:
ABBI.start("<YOUR_APP_KEY>", "<YOUR_APP_SECRET>",
getApplication());
// Kotlin:
ABBI.start("<YOUR APP KEY>", "<YOUR APP SECRET>", application);
```
- 4. **Verifizieren Sie die Integration**
	- Suchen Sie in Ihren Logs nach dieser Zeile: ABBI SDK
	- Dort sollten Sie die aktuelle Version des SDK und der App-ID finden, die Sie verwenden.

Schließen Sie die Integration ab, indem Sie [den Power-Modus](https://support.walkme.com/knowledge-base/mobile-how-to-log-in-and-out-of-power-mode/) in der App eingeben: Starten Sie die App mit integriertem WalkMe SDK und halten Sie 5 Sekunden lang 5 Finger auf dem Bildschirm gedrückt, bis das Anmeldefenster erscheint. Dies ist die Standardeinstellung und kann jederzeit in der Konsole konfiguriert werden.

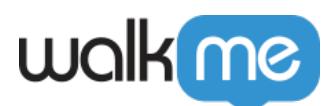

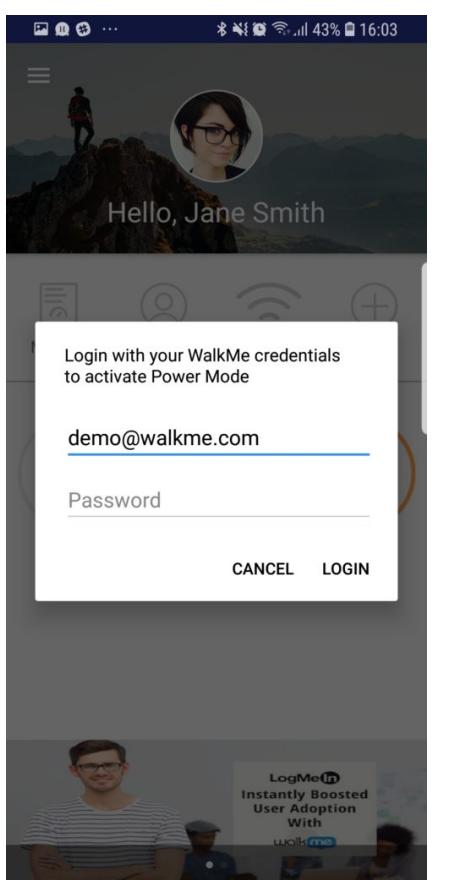

Melden Sie sich mit Ihren Anmeldedaten für die mobile Konsole beim Power Modus an, um die Synchronisierung abzuschließen.

Fertig! Die WalkMe-Konsole sollte jetzt die App identifizieren und die Integration bestätigen.

## So aktualisieren Sie das SDK mit Gradle

Sie müssen Ihr Projekt erneut erstellen, wonach Gradle die letzte SDK-Version von jitback abholen wird. Finden Sie [hier](https://jitpack.io/#abbiio/androidsdk) die neueste Android SDK-Version.